<span id="page-0-0"></span>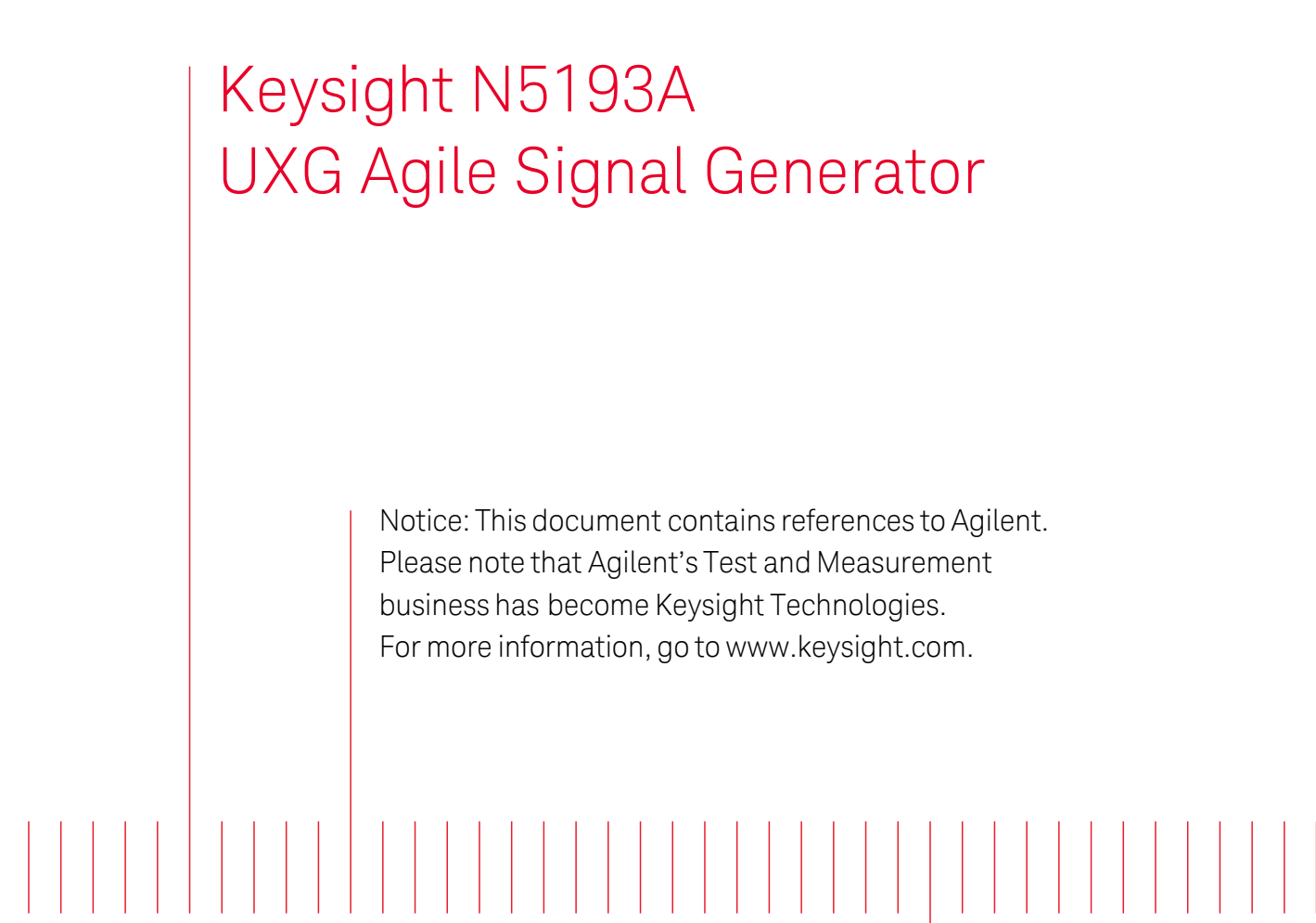

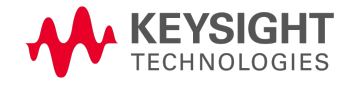

<span id="page-0-1"></span>Getting Started Guide

# <span id="page-1-0"></span>**Notices**

## © Keysight Technologies, Inc. 2014

No part of this manual may be reproduced in any form or by any means (including electronic storage and retrieval or translation into a foreign language) without prior agreement and written consent from Keysight Technologies, Inc. as governed by United States and international copyright laws.

# <span id="page-1-1"></span>Manual Part Number

<span id="page-1-2"></span>N5191-90003

# Edition

December 2014 Printed in USA Keysight Technologies, Inc. 1400 Fountaingrove Parkway Santa Rosa, CA 95403 USA

## <span id="page-1-3"></span>Warranty

**The material contained in this document is provided "as is," and is subject to being changed, without notice, in future editions. Further, to the maximum extent permitted by applicable law, Keysight disclaims all warranties, either expressed or implied, with regard to this manual and any information contained herein, including but not limited to the implied warranties of merchantability and fitness for a particular purpose. Keysight shall not be liable for errors or for incidental or consequential damages in connection with the furnishing, use, or performance of this document or of any information contained herein. Should Keysight and the user have a separate written agreement with warranty terms covering the material in this document that conflict with these terms, the warranty terms in the separate agreement shall control.**

# <span id="page-1-4"></span>Technology Licenses

The hardware and/or software described in this document are furnished under a license and may be used or copied only in accordance with the terms of such license.

# <span id="page-1-5"></span>Restricted Rights Legend

If software is for use in the performance of a U.S. Government prime contract or subcontract, Software is delivered and licensed as "Commercial computer software" as defined in DFAR 252.227-7014 (June 1995), or as a "commercial item" as defined in FAR 2.101(a) or as "Restricted computer software" as defined in FAR 52.227-19 (June 1987) or any equivalent agency regulation or contract clause. Use, duplication or disclosure of Software is subject to Keysight Technologies' standard commercial license terms, and non-DOD Departments and Agencies of the U.S. Government will receive no greater than Restricted Rights as defined in FAR 52.227- 19(c)(1-2) (June 1987). U.S. Government users will receive no greater than Limited Rights as defined in FAR 52.227-14 (June 1987) or DFAR 252.227-7015 (b) (2) (November 1995), as applicable in any technical data.

# <span id="page-1-6"></span>Safety Notices

**CAUTION** 

A **CAUTION** notice denotes a hazard. It calls attention to an operating procedure, practice, or the like that, if not correctly performed or adhered to, could result in damage to the product or loss of important data. Do not proceed beyond a **CAUTION** notice until the indicated conditions are fully understood and met.

# **WARNING**

**A WARNING notice denotes a hazard. It calls attention to an operating procedure, practice, or the like that, if not correctly performed or adhered to, could result in personal injury or death. Do not proceed beyond a WARNING notice until the indicated conditions are fully understood and met.**

# <span id="page-2-0"></span>Contents

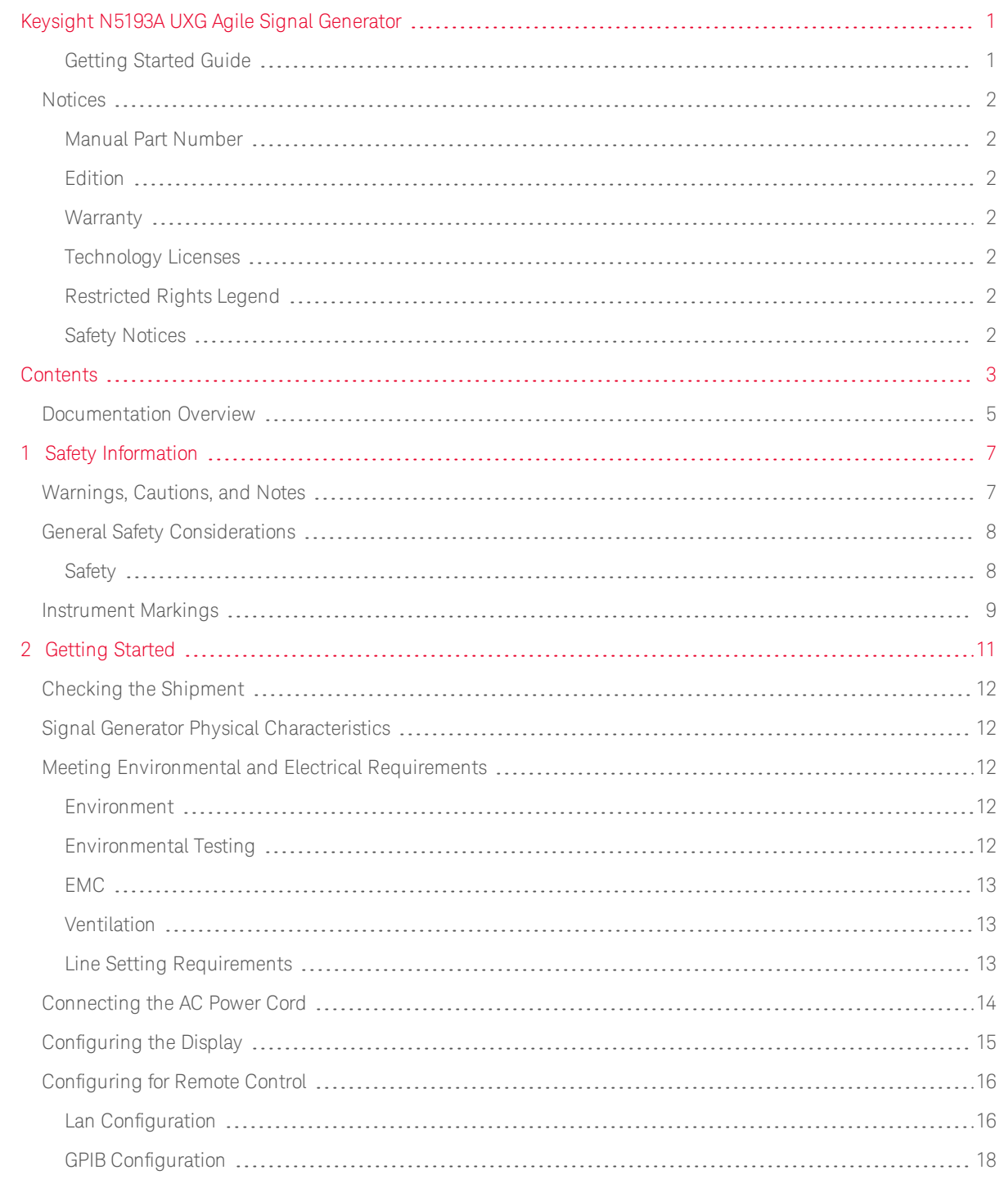

# Contents

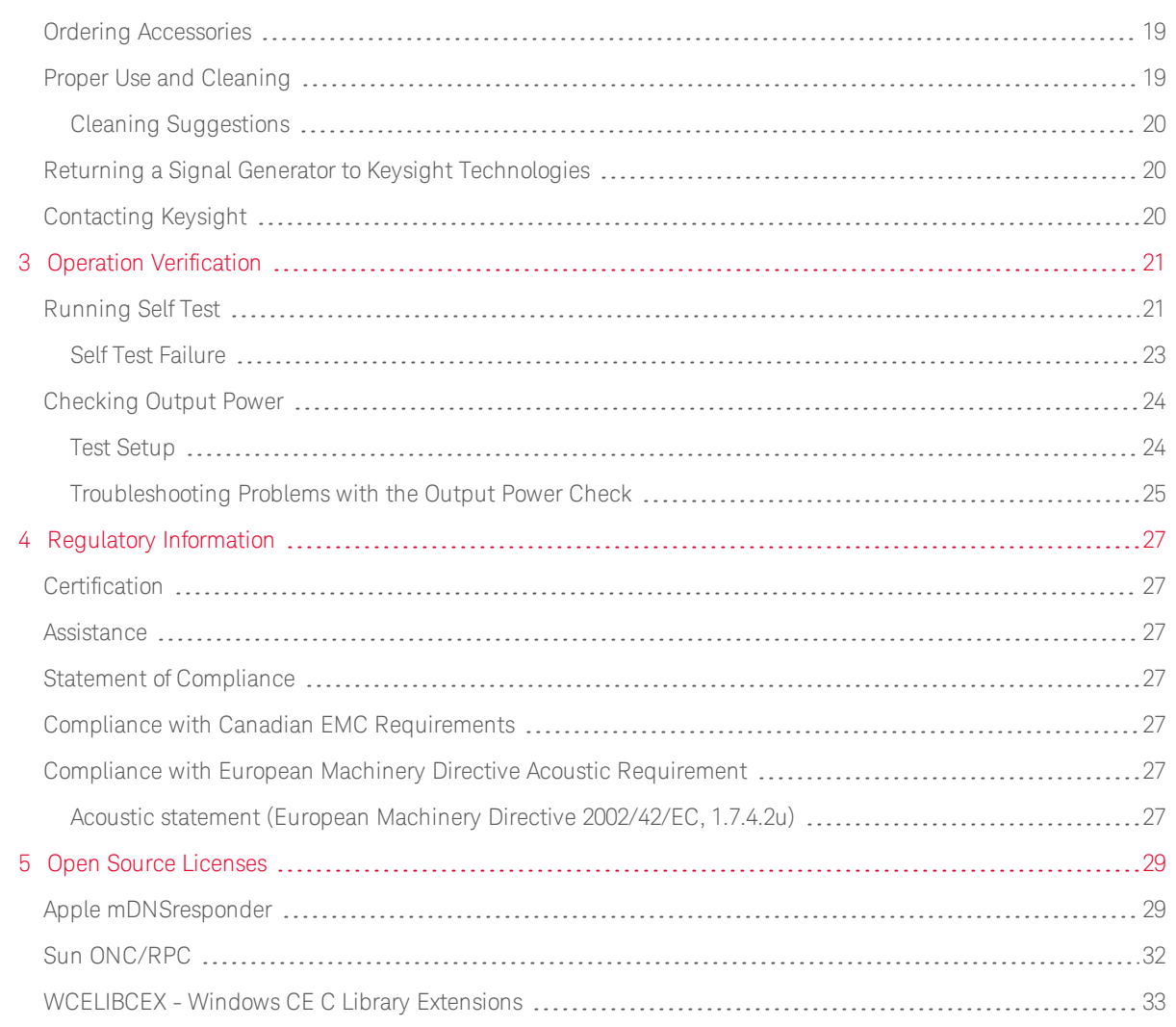

# <span id="page-4-0"></span>Documentation Overview

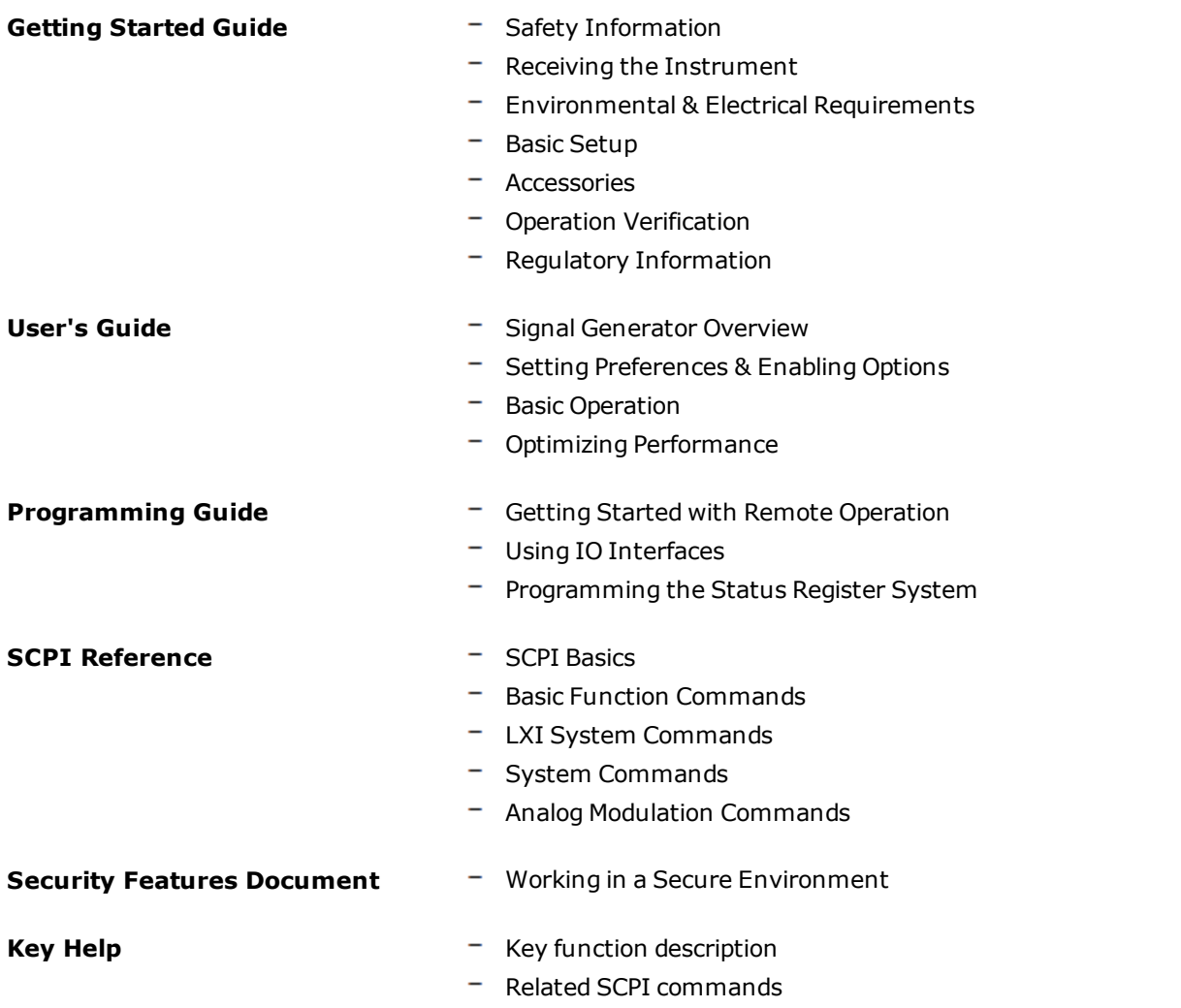

Contents

# <span id="page-6-0"></span>1 Safety Information

- [See "Warnings, Cautions, and Notes" on page 7](#page-6-1)
- [See "General Safety Considerations" on page 8](#page-7-0)
- <span id="page-6-1"></span>- [See "Instrument Markings" on page 9](#page-8-0)

### Warnings, Cautions, and Notes

The documentation for this product uses the following safety notations. Familiarize yourself with each notation and its meaning before operating the signal generator.

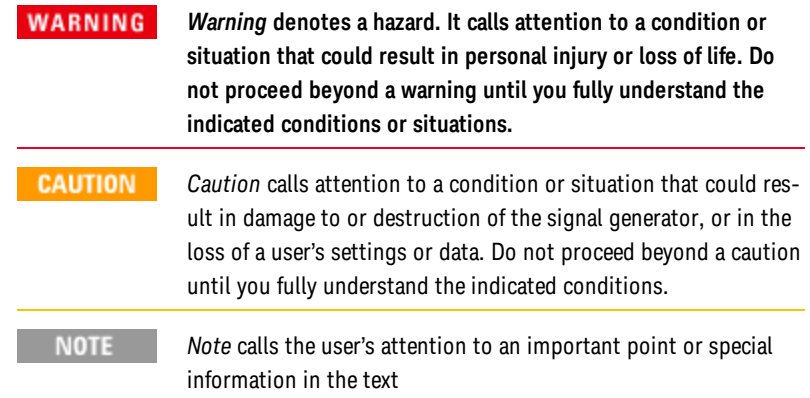

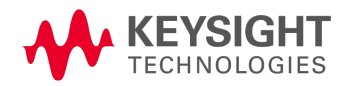

## <span id="page-7-0"></span>General Safety Considerations

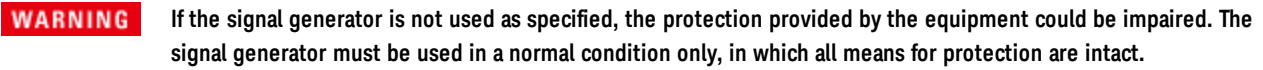

**WARNING No operator serviceable parts inside. Refer servicing to qualified personnel. To prevent electrical shock do not remove covers.**

**CAUTION** The Mains wiring and connectors shall be compatible with the connector used in the premise electrical system. Failure, to ensure adequate earth grounding by not using the correct components may cause product damage, and serious injury.

#### <span id="page-7-1"></span>Safety

Complies with European Low Voltage Directive 2014/35/EU

- IEC 61010-1 (3rd Edition)
- Canada: CSA C22.2 No. 61010-1
- USA: UL std no. 61010-1 (3rd Edition

# <span id="page-8-0"></span>Instrument Markings

The signal generator has the following markings. Familiarize yourself with each marking and its meaning before operating the signal generator.

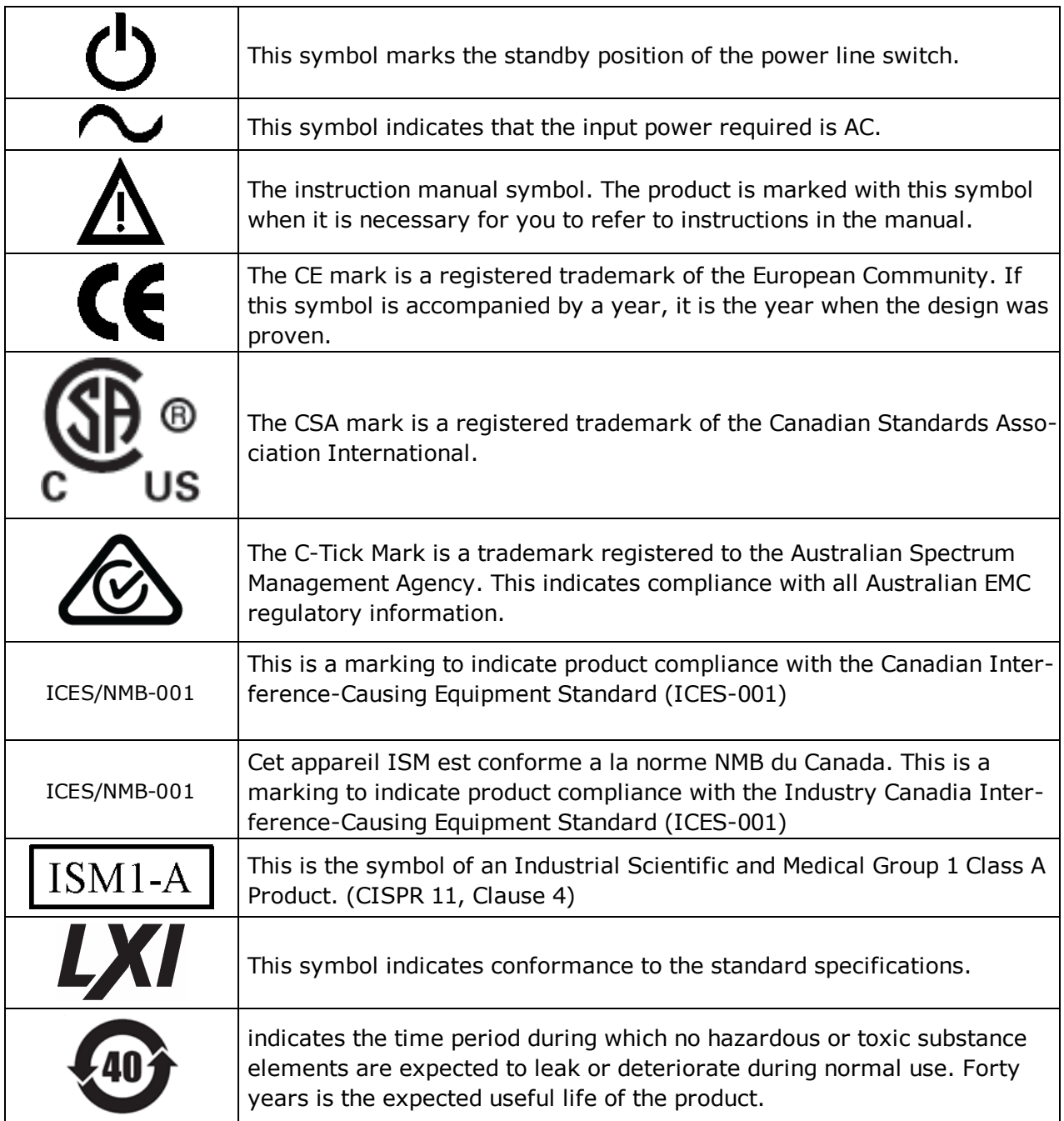

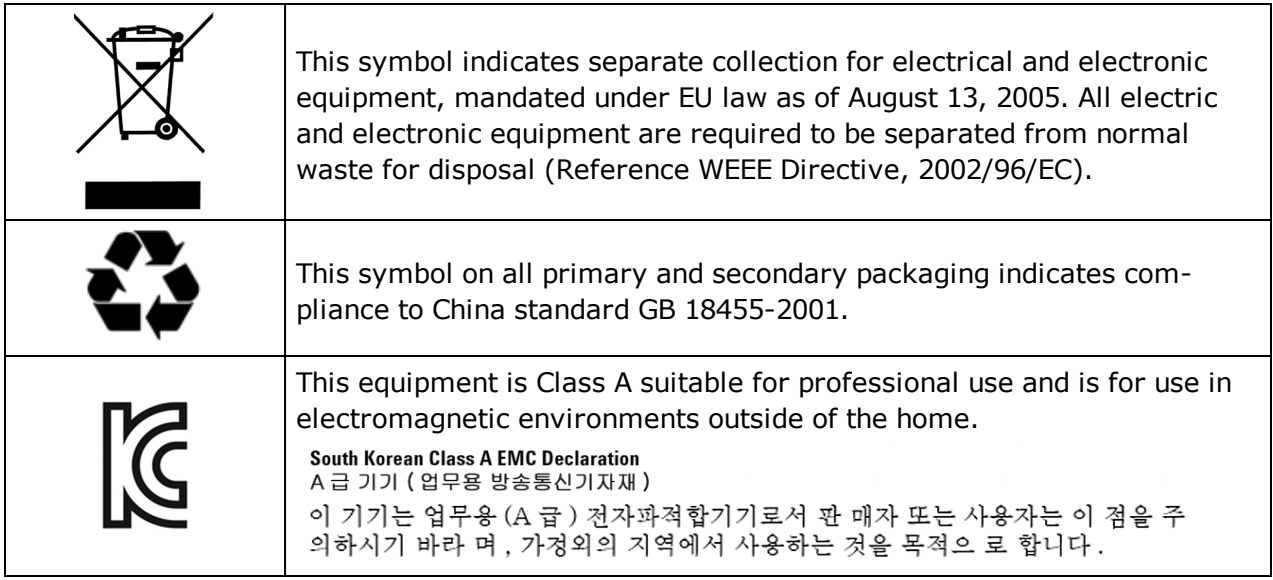

# <span id="page-10-0"></span>2 Getting Started

**CAUTION** To avoid damaging or degrading the performance of the signal generator, do not exceed 27 dBm (0.5 W) *maximum* of reverse power levels at the RF input. See also *Tips for Preventing Signal Generator Damage* on *www.keysight.com*. Is your product software up-to-date? Periodically, Keysight **NOTE** releases software updates to fix known defects and incorporate product enhancements. To search for software updates for your product, go to the Keysight Technical Support website at www.keysight.com/find/TechSupport.

#### **NOTE**

Is your product documentation up-to-date? To search for documentation updates for your product, go to the Keysight X-Series Signal Generators website at www.keysight.com/find/X-Series\_ SG.

- [See "Checking the Shipment" on page 12](#page-11-0)
- [See "Signal Generator Physical Characteristics" on page 12](#page-11-1)
- [See "Meeting Environmental and Electrical Requirements"](#page-11-2) [on page 12](#page-11-2)
- [See "Configuring the Display" on page 15](#page-14-0)
- See "Configuring for Remote Control" on page 16
- [See "Ordering Accessories" on page 19](#page-18-0)
- [See "Proper Use and Cleaning" on page 19](#page-18-1)
- [See "Returning a Signal Generator to Keysight Tech](#page-19-1)[nologies" on page 20](#page-19-1)
- [See "Contacting Keysight" on page 20](#page-19-2)

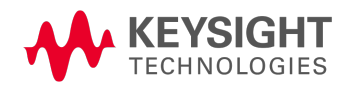

## <span id="page-11-0"></span>Checking the Shipment

- 1. Inspect the shipping container for damage. Signs of damage can include a dented or torn shipping container or cushioning material that indicates signs of unusual stress or compacting.
- 2. Carefully remove the contents from the shipping container and verify that your order is complete. The following items are included with each signal generator:
	- Getting Started Guide
	- documentation CD-ROM (CD-ROM contents are also available in hardcopy format)
	- three-prong AC power cord specific to geographic location
- <span id="page-11-1"></span>3. Verify that the options you ordered are included with the shipment by checking the serial number label on the rear of the signal generator and the packing literature included with the shipment. See also, See "Ordering [Accessories"](#page-18-0) on page 19

#### Signal Generator Physical Characteristics

- $-$  Height: 134 mm (5.25 in) (148 mm including bottom feet)
- Depth: 515 mm (20.3 in) (555 mm including rear bumpers but not including front connectors)
- Width : 426 mm (16.8 in)
- <span id="page-11-2"></span> $-$  Weight: 22 kg (48 lb)

#### Meeting Environmental and Electrical Requirements

#### **CAUTION** To avoid the loss of data, GPIB settings, or current user instrument states that have not been permanently saved to non-volatile memory, the signal generator should always be powered down either via the signal generator's front panel power button or the appropriate SCPI command. Signal generator's installed in rack systems and powered down with the system rack power switch rather than the signal generator's front panel switch display a Error -310 due to the signal generator not being powered down correctly

#### <span id="page-11-3"></span>Environment

- $-$  indoor use
- $-$  altitudes < 15,000 feet (4,572 meters)
- 0 to 55°C temperature, unless otherwise specified
- humidity 10% 95% (non-condensing)

**CAUTION** This product is designed for use in INSTALLATION CATEGORY II and POLLUTION DEGREE 2, per IEC 61010-1 Third Edition

#### <span id="page-11-4"></span>Environmental Testing

Samples of this product have been type tested in accordance with the Keysight Environmental Test Manual and verified to be robust against the environmental stresses of Storage, Transportation and End-use; those stresses include but are not limited to temperature, humidity, shock, vibration, altitude and power line conditions. Test Methods are aligned with IEC 60068-2 and levels are similar to MIL-PRF-28800F Class 3.

## <span id="page-12-0"></span>EMC Complies with European EMC Directive 2014/30/EU

- $-$  IEC/EN 61326-1
- CISPR Pub 11 Group 1, class A
- AS/NZS CISPR 11
- $-$  ICES/NMB-001

This ISM device complies with Canadian ICES-001.

Cet appareil ISM est conforme a la norme NMB-001 du Canada.

## <span id="page-12-1"></span>Ventilation

**CAUTION** 

VENTILATION REQUIREMENTS: When installing the instrument(s) into a cabinet consideration shall be given to the convection flow into and out of the cabinet. Consideration shall also be given to the individual instruments to avoid having the heated discharge of one instrument, now becoming the cooling intake air for another instrument. Another area of concern is verification that the maximum ambient operating temperature of the instrument(s) is not exceeded by cabinet installation.

Keysight Technologies recommends forced air convection whenever an instrument(s) are installed in a cabinet and further recommends that the maximum operating temperature of the cabinet be reduced 10°C from the lowest of the maximum operating temperature of a single instrument

If there are any concerns or special requirements a Keysight Field Engineer should be consulted to assure instrument (s) temperature compliance and performance.

#### <span id="page-12-2"></span>Line Setting Requirements

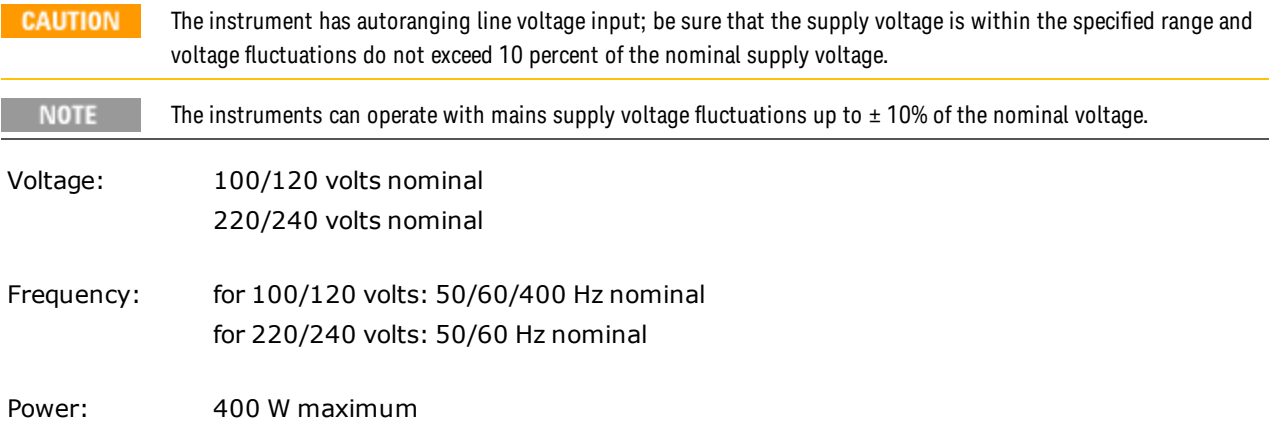

# <span id="page-13-0"></span>Connecting the AC Power Cord

Install the instrument so that the detachable power cord is readily identifiable and is easily reached by the operator. The detachable power cord is the instrument disconnecting device. It disconnects the mains circuits from the mains supply before other parts of the instrument. The front panel switch is only a standby switch and is not a LINE switch. Alternatively, an externally installed switch or circuit breaker (which is readily identifiable and is easily reached by the operator) may be used as a disconnecting device.

**WARNING** The instrument shall be set flat in its normal use position so that the detachable power cord is readily identifiable and is easily reached by the operator. It shall not be placed on the four feet of the rear panel in normal use.

- **WARNING** This is a Safety Protection Class I Product (provided with a protective earthing ground incorporated in the power cord). The mains plug shall only be inserted in a socket outlet provided with a protective earth contact. Any interruption of the protective conductor inside or outside of the product is likely to make the product dangerous. Inten**tional interruption is prohibited.**
- **CAUTION** The mains wiring and connectors shall be compatible with the connector used in the premise electrical system. Inadequate earth grounding can damage the signal generator. Always use the three-prong AC power cord supplied with the signal generator.

Connect the AC power cord as follows:

- 1. Ensure that the power cord is not damaged
- 2. Install the signal generator so that one of the following items is readily identifiable and easily reached by the operator: AC power cord, alternative switch, or circuit breaker.
- 3. Insert the mains plug into a socket outlet provided with a protective earth grounding.

#### <span id="page-14-1"></span><span id="page-14-0"></span>Configuring the Display

Screen saver settings are persistent states; they are unaffected by preset or a power cycle.

Use the arrow keys, numeric keypad, or front panel knob to adjust numeric values.

N5193A signal generators are shipped from the factory with default display settings. When the signal generator dis-**NOTE** play is not required to be active for long periods of time, consider using the Screen Saver Mode to extend the life of the display.

#### Display Softkeys

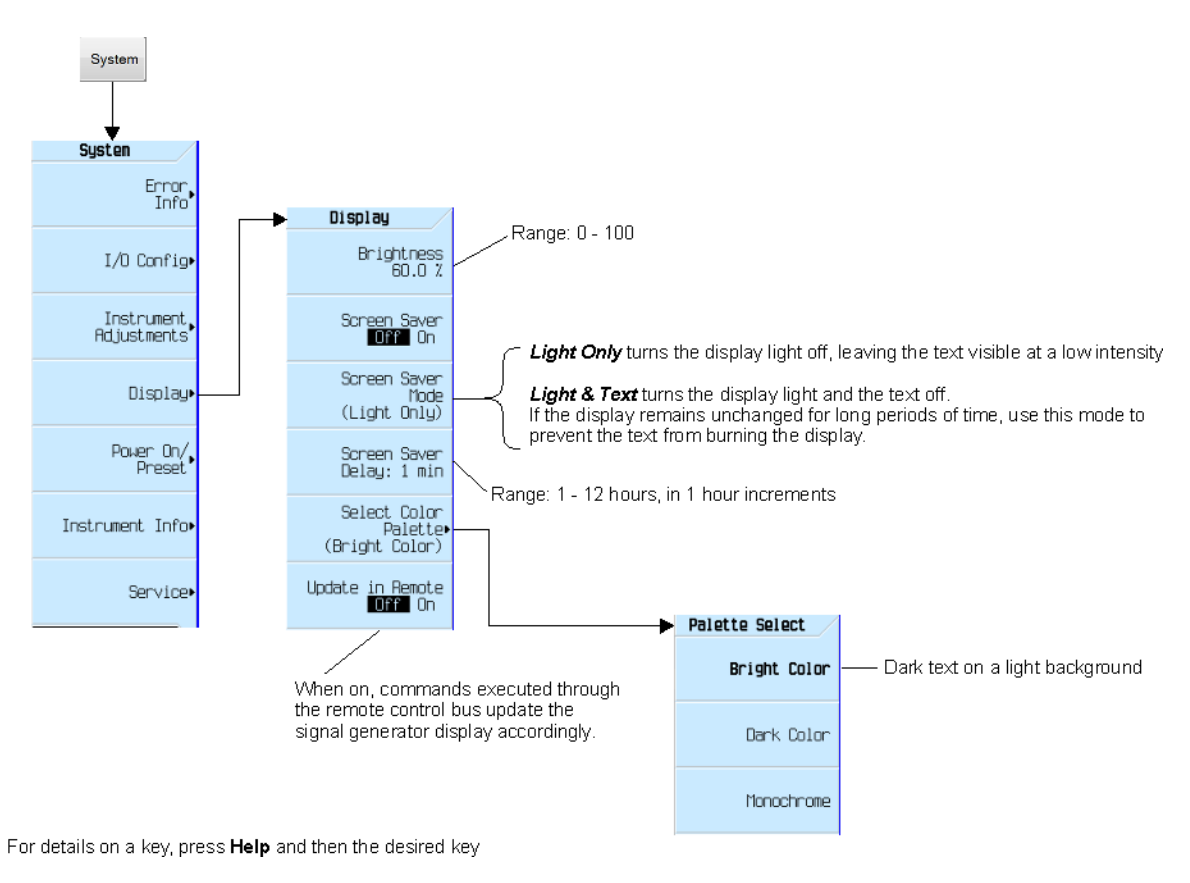

**NOTE** 

With the brightness set to minimum, the display may be too dark to see the softkeys. If this happens, use See " [Dis](#page-14-1)play [Softkeys"](#page-14-1) on page 15 to locate the brightness softkey and adjust the value so that you can see the display.

# <span id="page-15-1"></span><span id="page-15-0"></span>Configuring for Remote Control

## Lan Configuration

## Configuring the LAN Interface

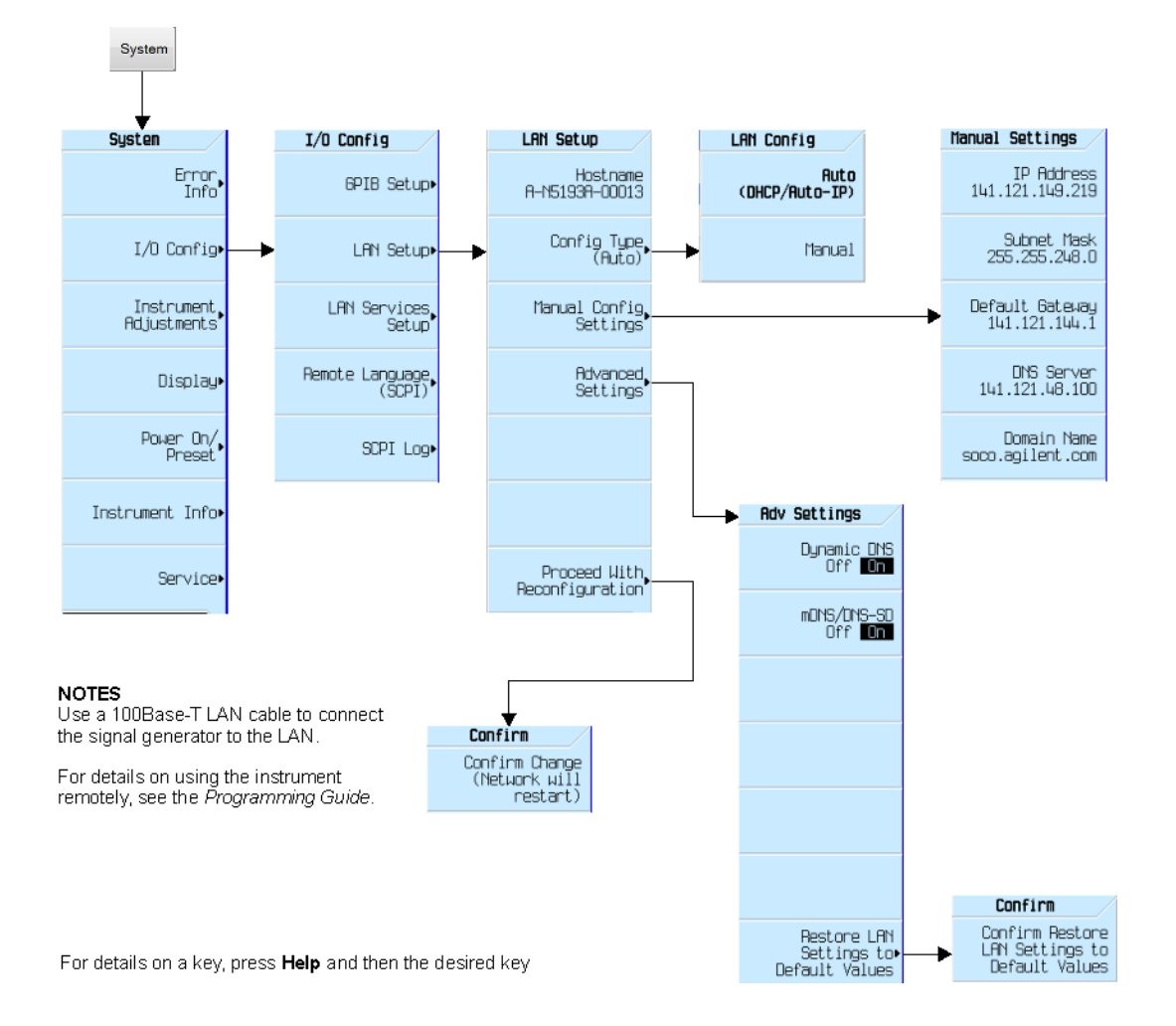

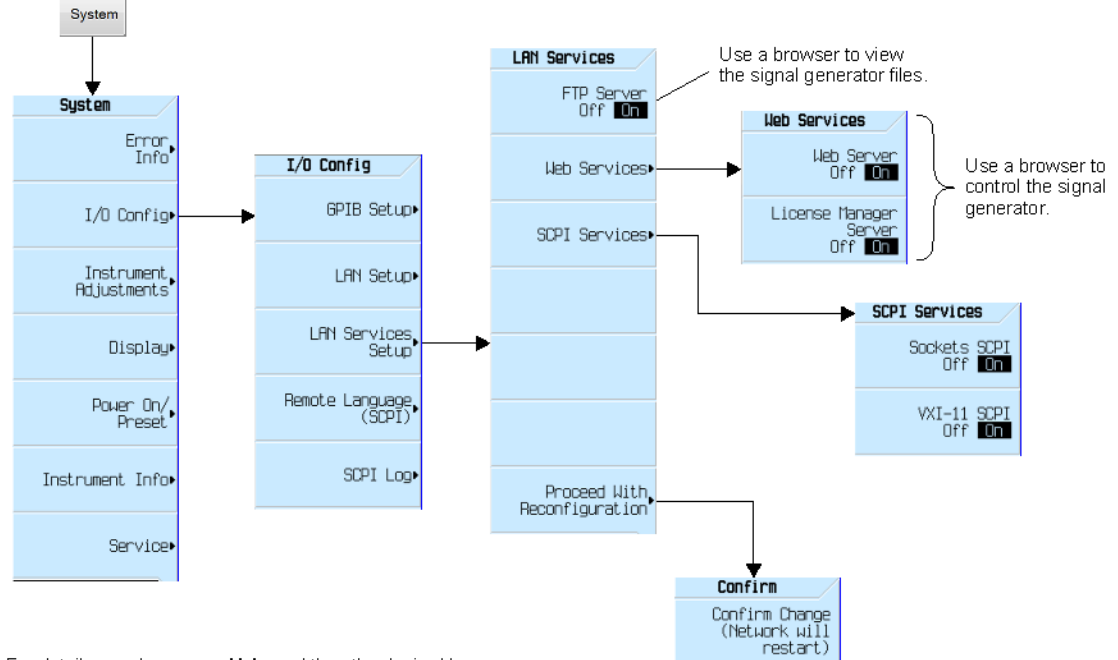

#### Enabling LAN Services: Browser, Sockets, and VXI-11

For details on a key, press Help and then the desired key

## <span id="page-17-0"></span>GPIB Configuration

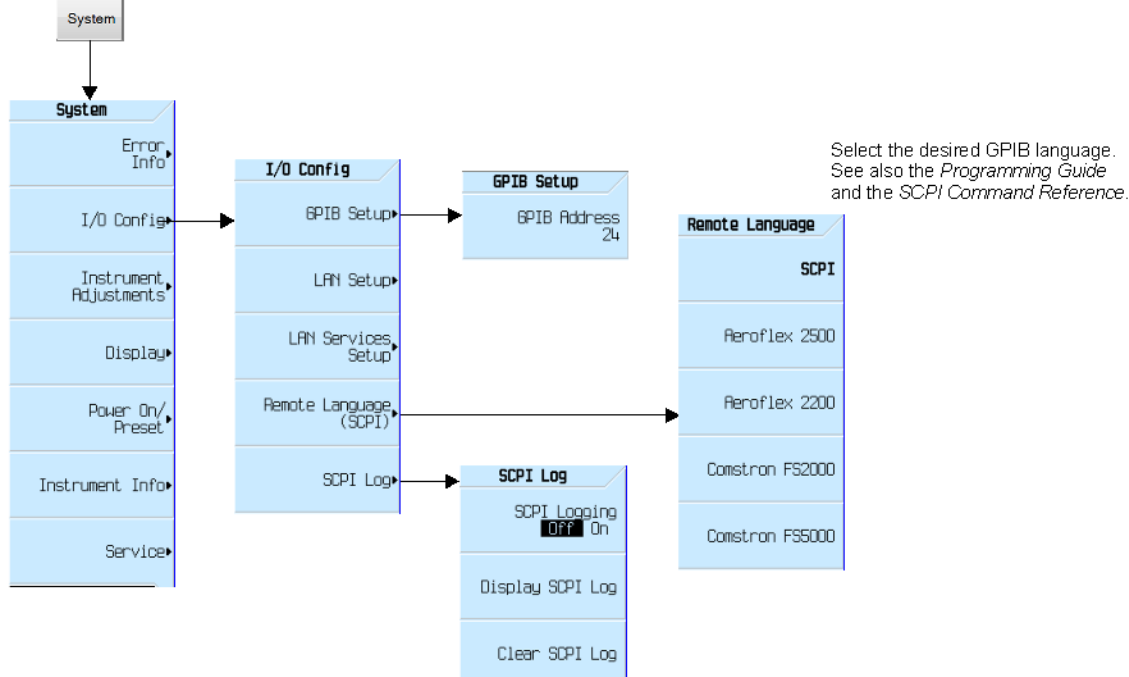

NOTES<br>USB is also available. It is not shown in the menu because it requires no configuration. For details on using the instrument remotely, see the Programming Guide.

For details on a key, press Help and then the desired key

#### <span id="page-18-0"></span>Ordering Accessories

You can purchase accessories or documentation at: http://www.keysight.com/find/mxg If you do not have access to the Internet, please contact your Keysight field engineer.

#### See also, See ["Contacting](#page-19-2) Keysight" on page 20".

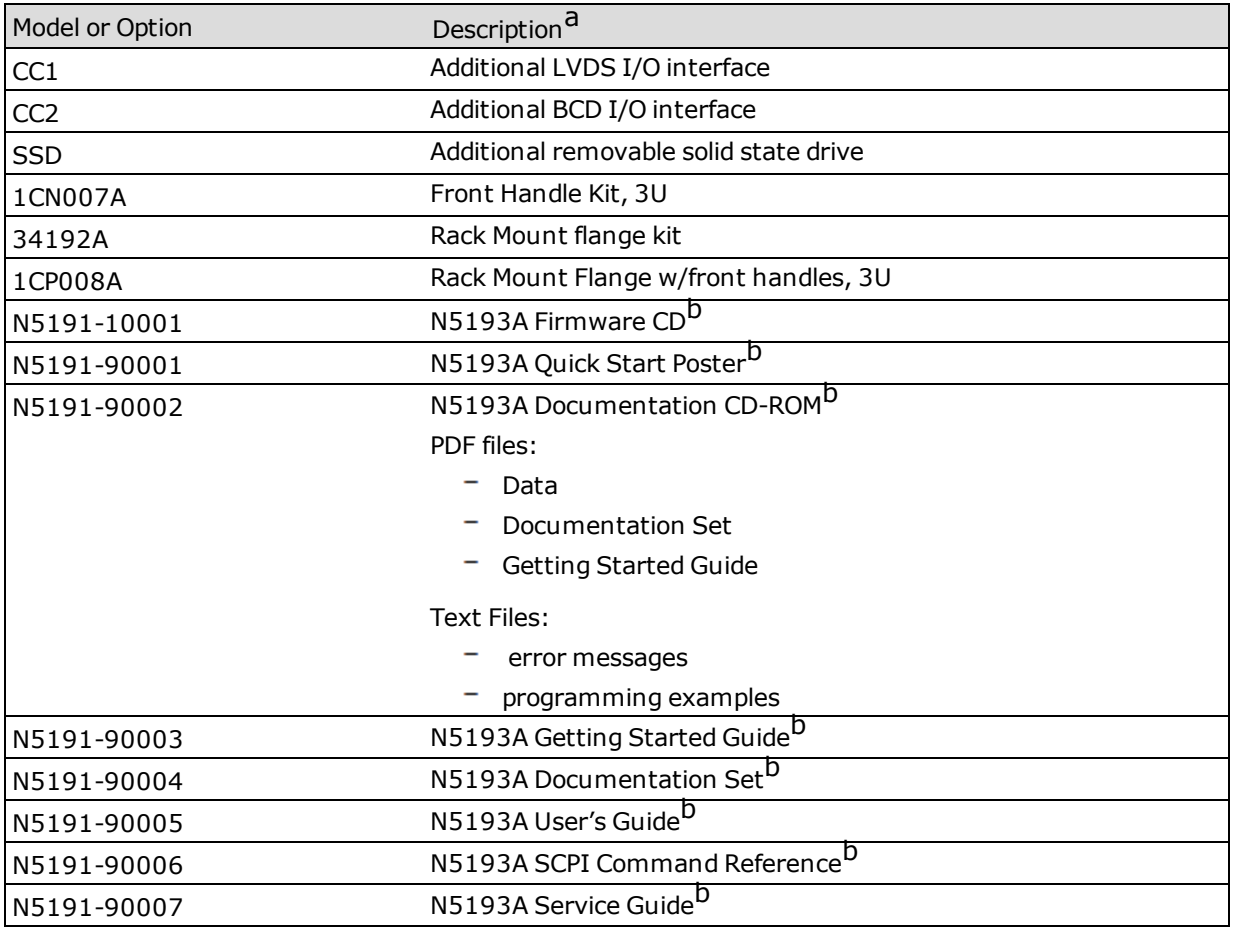

- a For a description of the contents of each guide and reference, see See ["Documentation](#page-4-0) Overview" on [page](#page-4-0) 5
- <span id="page-18-1"></span>b Always refer to *www.keysight.com* for the most up-to-date documentation.

## Proper Use and Cleaning

The signal generator cover protects against physical contact with internal assemblies that contain hazardous voltages, but does not protect internal assemblies against contact with liquids. To avoid damage and personal injury, ensure that liquids are positioned away from the signal generator.

#### If this product is not used as specified, the protection provided by the equipment could be impaired. This product **WARNING must be used in a normal condition (in which all means for protection are intact) only.**

<span id="page-19-0"></span>Cleaning Suggestions

**To prevent electrical shock, disconnect the Keysight Technologies Model N5193A from mains before cleaning. Use WARNING** a dry cloth or one slightly dampened with water to clean the external case parts. Do not attempt to clean intern**ally.**

Cleaning connectors with alcohol shall only be done with the instruments power cord removed, and in a well-ventilated room. Allow all residual alcohol moisture to evaporate, and the fumes to d issipate prior to energizing the **instrument.**

To ensure good connections, regularly clean the instrument's front and rear panel connectors with alcohol.

<span id="page-19-1"></span>To prevent dust build-up that could potentially obstruct ventilation, periodically clean the instrument's cover. Use a dry cloth or a cloth slightly dampened with water to clean the external case parts.

#### Returning a Signal Generator to Keysight Technologies

- 1. Gather as much information as possible about the signal generator's problem.
- 2. Contact Keysight using the phone number that is specific to your geographic location. These phone numbers are listed on the Internet at *http://www.keysight.com/find/assist*. If you do not have access to the Internet, contact your Keysight field engineer. After you provide information about the signal generator and its condition, you will receive information about where to ship your signal generator for repair.
- <span id="page-19-2"></span>3. Ship the signal generator in the original factory packaging materials, if available, or use similar packaging to properly protect the signal generator.

#### Contacting Keysight

Assistance with test and measurements needs, information on finding a local Keysight office, and information on purchasing accessories and documentation are available on the Internet at:

*http://www.keysight.com/find/assist*

If you do not have access to the Internet, please contact your Keysight field engineer.

**NOTE** In correspondence or telephone conversation, refer to the signal generator by its model number and full serial number. With this information, the Keysight representative can determine if your unit is still within its warranty period.

# <span id="page-20-0"></span>3 Operation Verification

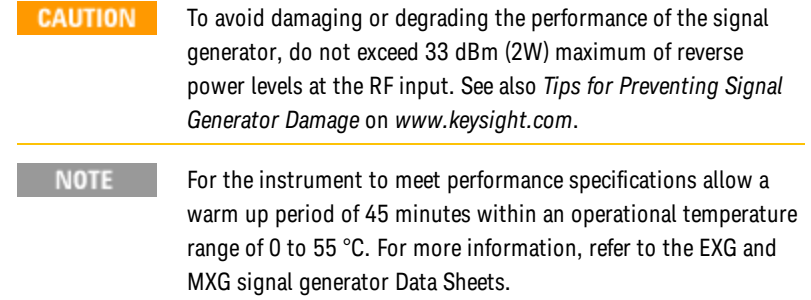

Operation verification is a series of tests used to confirm that the signal generator is operating properly, or to diagnose problems. Operation verification does not verify performance to instrument specifications.

Perform operation verification when you initially set up the signal generator, after a minor repair (refer to the Service Guide for details), or when the integrity of the signal generator is in question.

- [See "Running Self Test" on page 21](#page-20-1)
- <span id="page-20-1"></span>- [See "Checking Output Power" on page 24](#page-23-0)

## Running Self Test

Self Test is a series of internal tests of signal generator functions. If this test fails, refer to [See "Self Test Failure" on page 23](#page-22-0) for further instructions.

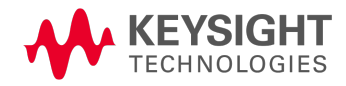

#### 3 Operation Verification

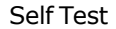

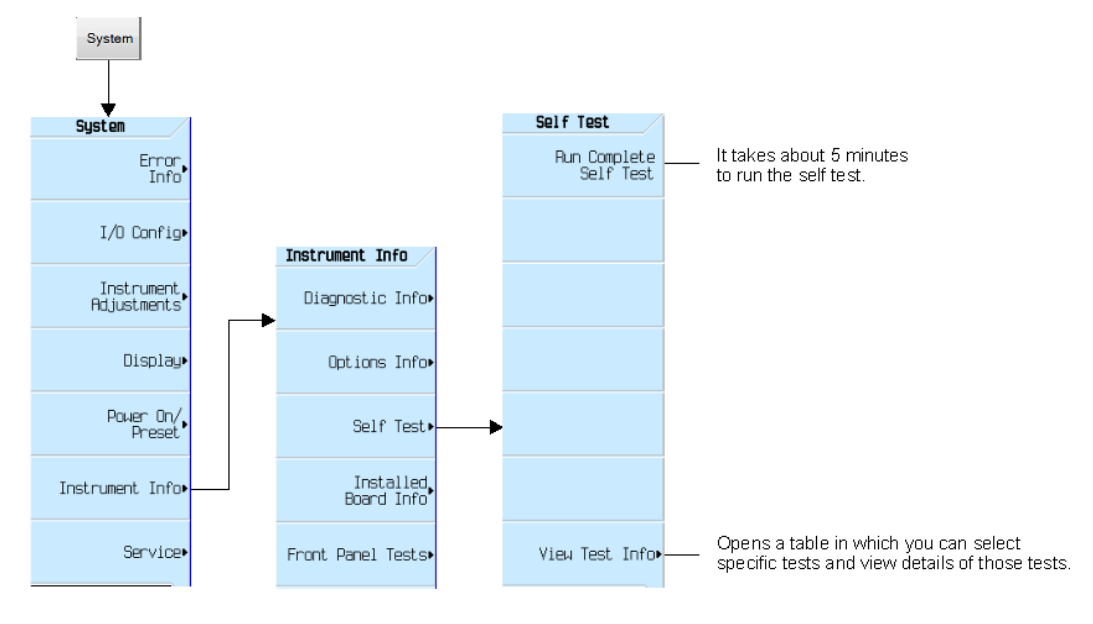

For details on a key, press Help and then the desired key

Use the following procedure to run self test:

- 1. Disconnect all external cables, including GPIB, LAN, and USB cables.
- 2. Preset the signal generator: Press Preset > System > Instrument Info > Self Test. The following message appears:

```
The current status of the self-test is: Incomplete. Not all tests have been
run.
```
3. Press Run Complete Self Test.

An activity bar displays on the screen indicating the test progress.

If you press Abort while self-test is running, the following message displays:

The current status of the self-test is: Incomplete. Not all tests have been run.

When self-test completes, one of the following messages displays:

- The current status of the self-test is: Passed
- The current status of the self-test is: Failure. One or more tests have failed.

System diagnostics indicate this test as the root failure: xxx

If the signal generator fails only one test, the title of the failed test displays. If the signal generator fails more than one test, the test number of the most significant failure ( $\text{root failure}$ ) displays.

**NOTE** The root failure is the error to report to Keysight Support. "See ["Contacting](#page-19-2) Keysight" on page 20.

#### <span id="page-22-0"></span>Self Test Failure

- 1. Confirm that all external cables, including GPIB, LAN, and USB cables, are disconnected from the signal generator and repeat the self-test
- 2. If the self-test continues to fail, the signal generator requires service. If you are unable to service the signal generator, send it to an Keysight service center for repair. Include a detailed description of the most significant failure (root failure) and any displayed error messages. Also include the model, serial number, installed options, and firmware version.

See "Returning a Signal Generator to Keysight [Technologies"](#page-19-1) on page 20 for return instructions.

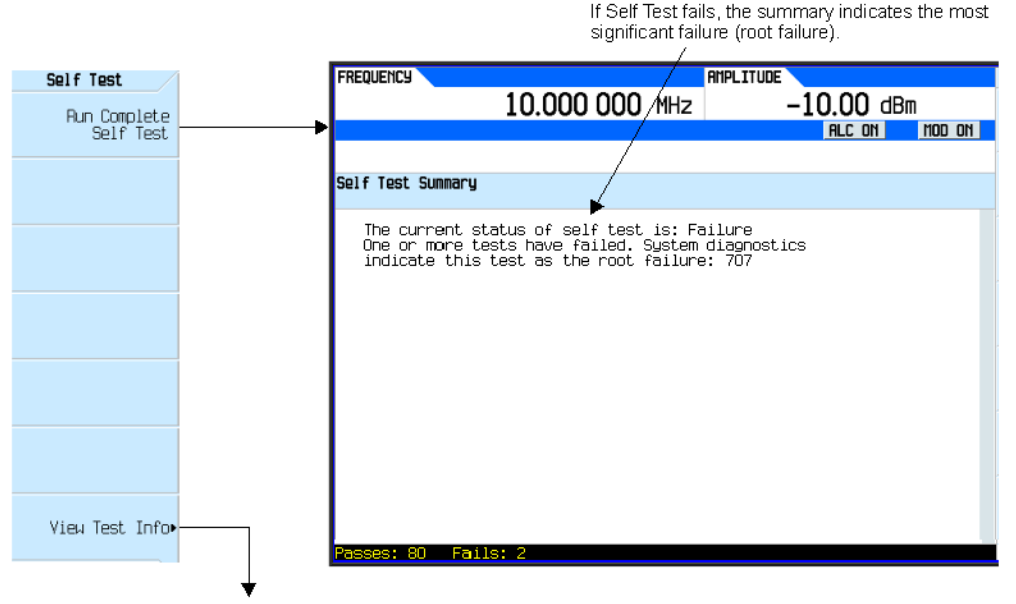

#### Viewing Test Results

This information is supplemental.

Please disregard unless Keysight specifically requests this information.

## <span id="page-23-0"></span>Checking Output Power

This test verifies that the CW output power from the signal generator is within defined limits. The following table lists the preferred equipment for this test.

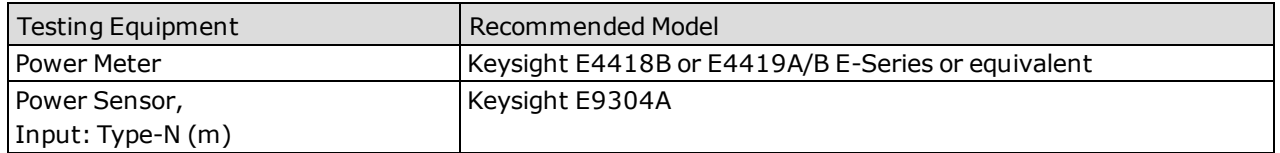

If this test fails, refer to "See ["Troubleshooting](#page-24-0) Problems with the Output Power Check" on page 25 for further instructions.

<span id="page-23-1"></span>Test Setup

1. Zero and calibrate the power sensor to the power meter:

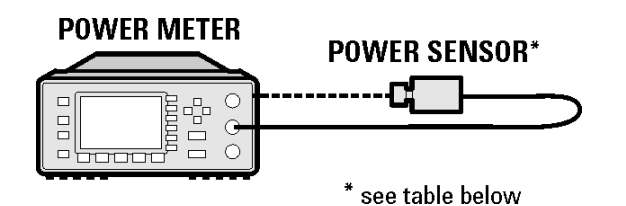

2. Connect the equipment as shown:

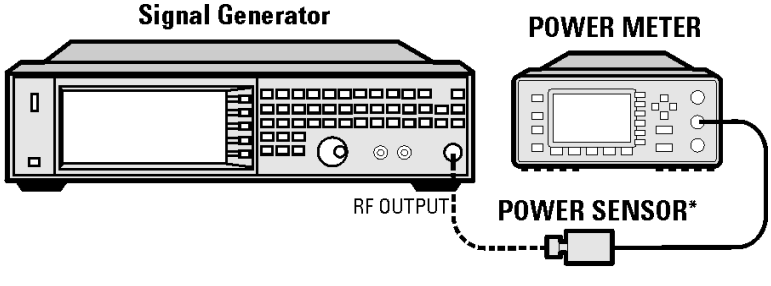

\* see table below

*\* Power Sensors by Frequency and Options*

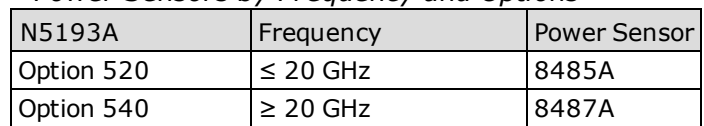

- 3. Preset the signal generator: Press Preset.
- 4. Turn RF on: Press RF On/Off so that the RF On/Off LED lights.
- 5. Turn modulation off: Press Mod On/Off so that the Mod On/Off LED turns off.
- <span id="page-24-1"></span>6. Set the frequency: Press Frequency and enter the first frequency value listed in the table below.
- 7. Set the amplitude: Press Amplitude and enter the amplitude value for that frequency.
- 8. Configure the power meter for the measurement.
	- a. Press the Frequency Cal Fac button on the power meter.
	- b. Select a power meter channel (if applicable).
	- c. Use the arrow keys to enter the frequency at which to measure the power.
- <span id="page-24-2"></span>9. Measure the output power level.
- 10. Repeat steps [6](#page-24-1) through [9](#page-24-2) to measure power at each frequency listed in the table below.
- 11. Confirm that the measured power levels are within the limits listed in the table.

| <b>N5193A Output Power</b> |                                          |                                      |                              |
|----------------------------|------------------------------------------|--------------------------------------|------------------------------|
| <b>Frequency</b><br>(GHz)  | Amplitude (dBm)<br><b>Standard Power</b> | Amplitude (dBm)<br><b>Option AT1</b> | Limits <sup>ab</sup><br>(dB) |
| 0.1                        | 10                                       | 10                                   | ±2                           |
| 0.5                        | 10                                       | 10                                   | ±2                           |
| 1.0                        | 10                                       | 10                                   | ±2                           |
| 2.0                        | 10                                       | 10                                   | ±2                           |
| 3.0                        | 10                                       | 10                                   | ±2                           |
| 6.0                        | 10                                       | 10                                   | ±2                           |
| 15.0                       | 10                                       | 10                                   | ±2                           |
| 20.0<br>(Option 520)       | 10                                       | 10                                   | ±2                           |
| 25.0<br>(Option 540)       | 10                                       | 10                                   | ±2                           |
| 32.0<br>(Option 540)       | 10                                       | 10                                   | ±2                           |
| 40.0<br>(Option 540)       | 10                                       | 10                                   | ±2                           |

*Power Sensors by Frequency and Options*

a.Limit values are due to power meter uncertainty.

b.For questions around measurement uncertainty, refer to the Data Sheet.

<span id="page-24-0"></span>Troubleshooting Problems with the Output Power Check

- Verify that you are using the appropriate power sensor.
- Normally, power sensor calibration factors are automatically downloaded to the power meter when the power meter turns on. If this does not occur, manually enter the correct calibration factors for the power sensor you are using.
- Verify that the power sensor is properly calibrated to the power meter.

#### Operation Verification

# <span id="page-26-0"></span>4 Regulatory Information

#### <span id="page-26-1"></span>**Certification**

Keysight Technologies certifies that this product met its published specifications at the time of shipment from the factory. Keysight Technologies further certifies that its calibration measurements are traceable to the United States National Institute of Standards and Technology, to the extent allowed by the Institute's calibration facility, and to the calibration facilities of other International Standards Organization members.

#### <span id="page-26-2"></span>Assistance

Product maintenance agreements and other customer assistance agreements are available for Keysight Technologies products. For assistance, contact Keysight Technologies (see page 16).

#### <span id="page-26-3"></span>Statement of Compliance

This product(s) complies with applicable Safety and EMC regulations and directives. A copy of the manufacturer's Declaration of Conformity for this product(s) can be obtained by contacting your local Keysight Technologies sales representative.

This product has been designed and tested in accordance with accepted industry standards, and has been supplied in a safe condition. The documentation contains information and warnings that must be followed by the user to ensure safe operation and to maintain the product in a safe condition.

#### <span id="page-26-4"></span>Compliance with Canadian EMC Requirements

This ISM device complies with Canadian ICES-001.

#### <span id="page-26-5"></span>Cet appareil ISM est conforme a la norme NMB-001 du Canada.

Compliance with European Machinery Directive Acoustic Requirement

<span id="page-26-6"></span>Acoustic statement (European Machinery Directive 2002/42/EC, 1.7.4.2u)

Acoustic noise emission

 $LpA < 70$  dB

Operator position

Normal operation mode

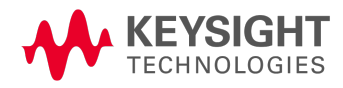

#### Regulatory Information

# <span id="page-28-0"></span>5 Open Source Licenses

This chapter contains the licenses for open source software used in the Keysight MXG and EXG X-Series signal generators.

#### <span id="page-28-1"></span>Apple mDNSresponder

#### Apache License

Version 2.0, January 2004

http://www.apache.org/licenses/

1. Definitions

"License" shall mean the terms and conditions for use, reproduction, and distribution as defined by Sections 1 through 9 of this document.

"Licensor" shall mean the copyright owner or entity authorized by the copyright owner that is granting the License.

"Legal Entity" shall mean the union of the acting entity and all other entities that control, are controlled by, or are under common control with that entity. For the purposes of this definition, "control" means (i) the power, direct or indirect, to cause the direction or management of such entity, whether by contract or otherwise, or (ii) ownership of fifty percent (50%) or more of the outstanding shares, or (iii) beneficial ownership of such entity.

"You" (or "Your") shall mean an individual or Legal Entity exercising permissions granted by this License.

"Source" form shall mean the preferred

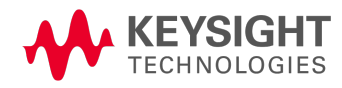

form for making modifications, including but not limited to software source code, documentation source, and configuration files.

"Object" form shall mean any form resulting from mechanical transformation or translation of a Source form, including but not limited to compiled object code, generated documentation, and conversions to other media types.

"Work" shall mean the work of authorship, whether in Source or Object form, made available under the License, as indicated by a copyright notice that is included in or attached to the work (an example is provided in the Appendix below).

"Derivative Works" shall mean any work, whether in Source or Object form, that is based on (or derived from) the Work and for which the editorial revisions, annotations, elaborations, or other modifications represent, as a whole, an original work of authorship. For the purposes of this License, Derivative Works shall not include works that remain separable from, or merely link (or bind by name) to the interfaces of, the Work and Derivative Works thereof.

"Contribution" shall mean any work of authorship, including the original version of the Work and any modifications or additions to that Work or Derivative Works thereof, that is intentionally submitted to Licensor for inclusion in the Work by the copyright owner or by an individual or Legal Entity authorized to submit on behalf of the copyright owner. For the purposes of this definition, "submitted" means any form of electronic, verbal, or written communication sent to the Licensor or its representatives, including but not limited to communication on electronic mailing lists, source code control systems, and issue tracking systems that are managed by, or on behalf of, the Licensor for the purpose of discussing and improving the Work, but excluding communication that is conspicuously marked or otherwise designated in writing by the copyright owner as "Not a Contribution."

"Contributor" shall mean Licensor and any individual or Legal Entity on behalf of whom a Contribution has been received by Licensor and subsequently incorporated within the Work.

- 2. Grant of Copyright License. Subject to the terms and conditions of this License, each Contributor hereby grants to You a perpetual, worldwide, non-exclusive, no-charge, royalty-free, irrevocable copyright license to reproduce, prepare Derivative Works of, publicly display, publicly perform, sublicense, and distribute the Work and such Derivative Works in Source or Object form.
- 3. Grant of Patent License. Subject to the terms and conditions of this License, each Contributor hereby grants to You a perpetual, worldwide, non-exclusive, no-charge, royalty-free, irrevocable (except as stated in this section) patent license to make, have made, use, offer to sell, sell, import, and otherwise transfer the Work, where such license applies only to those patent claims licensable by such Contributor that are necessarily infringed by their Contribution(s) alone or by combination of their Contribution(s) with the Work to which such Contribution(s)

was submitted. If You institute patent litigation against any entity (including a cross-claim or counterclaim in a lawsuit) alleging that the Work or a Contribution incorporated within the Work constitutes direct or contributory patent infringement, then any patent licenses granted to You under this License for that Work shall terminate as of the date such litigation is filed.

- 4. Redistribution. You may reproduce and distribute copies of the Work or Derivative Works thereof in any medium, with or without modifications, and in Source or Object form, provided that You meet the following conditions:
	- a. You must give any other recipients of the Work or Derivative Works a copy of this License; and
	- b. You must cause any modified files to carry prominent notices stating that You changed the files; and
	- c. You must retain, in the Source form of any Derivative Works that You distribute, all copyright, patent, trademark, and attribution notices from the Source form of the Work, excluding those notices that do not pertain to any part of the Derivative Works; and
	- d. If the Work includes a "NOTICE" text file as part of its distribution, then any Derivative Works that You distribute must include a readable copy of the attribution notices contained within such NOTICE file, excluding those notices that do not pertain to any part of the Derivative Works, in at least one of the following places: within a NOTICE text file distributed as part of the Derivative Works; within the Source form or documentation, if provided along with the Derivative Works; or, within a display generated by the Derivative Works, if and wherever such third-party notices normally appear. The contents of the NOTICE file are for informational purposes only and do not modify the License. You may add Your own attribution notices within Derivative Works that You distribute, alongside or as an addendum to the NOTICE text from the Work, provided that such additional attribution notices cannot be construed as modifying the License.

You may add Your own copyright statement to Your modifications and may provide additional or different license terms and conditions for use, reproduction, or distribution of Your modifications, or for any such Derivative Works as a whole, provided Your use, reproduction, and distribution of the Work otherwise complies with the conditions stated in this License.

- 5. Submission of Contributions. Unless You explicitly state otherwise, any Contribution intentionally submitted for inclusion in the Work by You to the Licensor shall be under the terms and conditions of this License, without any additional terms or conditions. Notwithstanding the above, nothing herein shall supersede or modify the terms of any separate license agreement you may have executed with Licensor regarding such Contributions.
- 6. Trademarks. This License does not grant permission to use the trade names, trademarks, service marks, or product names of the Licensor, except as required for reasonable and customary use in describing the origin of the Work and reproducing the content of the NOTICE file.
- 7. Disclaimer of Warranty. Unless required by applicable law or agreed to in writing, Licensor provides the Work (and each Contributor provides its Contributions) on an "AS IS" BASIS, WITHOUT WARRANTIES OR CONDITIONS OF ANY KIND, either express or implied, including, without limitation, any warranties or conditions of TITLE, NON-INFRINGEMENT, MERCHANTABILITY, or FITNESS FOR A PARTICULAR PURPOSE. You are solely responsible for determining the appropriateness of using or redistributing the Work and assume any risks

associated with Your exercise of permissions under this License.

- 8. Limitation of Liability. In no event and under no legal theory, whether in tort (including negligence), contract, or otherwise, unless required by applicable law (such as deliberate and grossly negligent acts) or agreed to in writing, shall any Contributor be liable to You for damages, including any direct, indirect, special, incidental, or consequential damages of any character arising as a result of this License or out of the use or inability to use the Work (including but not limited to damages for loss of goodwill, work stoppage, computer failure or malfunction, or any and all other commercial damages or losses), even if such Contributor has been advised of the possibility of such damages.
- 9. Accepting Warranty or Additional Liability. While redistributing the Work or Derivative Works thereof, You may choose to offer, and charge a fee for, acceptance of support, warranty, indemnity, or other liability obligations and/or rights consistent with this License. However, in accepting such obligations, You may act only on Your own behalf and on Your sole responsibility, not on behalf of any other Contributor, and only if You agree to indemnify, defend, and hold each Contributor harmless for any liability incurred by, or claims asserted against, such Contributor by reason of your accepting any such warranty or additional liability.

## END OF TERMS AND CONDITIONS

# <span id="page-31-0"></span>Sun ONC/RPC

Portions of this software are copyright Sun Microsystems, Inc. and are licensed under the following terms:

## Sun's ONC/RPC Copyright

Sun RPC is a product of Sun Microsystems, Inc. and is provided for unrestricted use provided that this legend is included on all tape media and as a part of the software program in whole or part. Users may copy or modify Sun RPC without charge, but are not authorized to license or distribute it to anyone else except as part of a product or program developed by the user.

SUN RPC IS PROVIDED AS IS WITH NO WARRANTIES OF ANY KIND INCLUDING THE WARRANTIES OF DESIGN, MERCHANTIBILITY AND FITNESS FOR A PARTICULAR PURPOSE, OR ARISING FROM A COURSE OF DEALING, USAGE OR TRADE PRACTICE.

Sun RPC is provided with no support and without any obligation on the part of Sun Microsystems, Inc. to assist in its use, correction, modification or enhancement.

SUN MICROSYSTEMS, INC. SHALL HAVE NO LIABILITY WITH RESPECT TO THE INFRINGEMENT OF COPYRIGHTS, TRADE SECRETS OR ANY PATENTS BY SUN RPC OR ANY PART THEREOF.

In no event will Sun Microsystems, Inc. be liable for any lost revenue or profits or other special, indirect and consequential damages, even if Sun has been advised of the possibility of such damages.

Sun Microsystems, Inc. 2550 Garcia Avenue Mountain View, California 94043

#### <span id="page-32-0"></span>WCELIBCEX - Windows CE C Library Extensions

The source code of the WCELIBCEX library is licensed under MIT License:

#### *http://opensource.org/licenses/mit-license.php*

Permission is hereby granted, free of charge, to any person obtaining a copy of this software and associated documentation files (the "Software"), to deal in the Software without restriction, including without limitation the rights to use, copy, modify, merge, publish, distribute, sublicense, and/or sell copies of the Software, and to permit persons to whom the Software is furnished to do so, subject to the following conditions:

The above copyright notice and this permission notice shall be included in all copies or substantial portions of the Software.

THE SOFTWARE IS PROVIDED "AS IS", WITHOUT WARRANTY OF ANY KIND, EXPRESS OR IMPLIED, INCLUDING BUT NOT LIMITED TO THE WARRANTIES OF MERCHANTABILITY, FITNESS FOR A PARTICULAR PURPOSE AND NONINFRINGEMENT. IN NO EVENT SHALL THE AUTHORS OR COPYRIGHT HOLDERS BE LIABLE FOR ANY CLAIM, DAMAGES OR OTHER LIABILITY, WHETHER IN AN ACTION OF CONTRACT, TORT OR OTHERWISE, ARISING FROM, OUT OF OR IN CONNECTION WITH THE SOFTWARE OR THE USE OR OTHER DEALINGS IN THE SOFTWARE.

#### Open Source Licenses